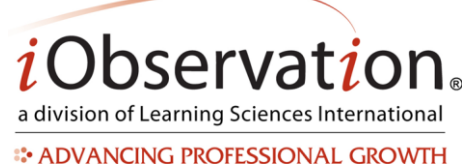

*Email Address: \_\_\_\_\_\_\_\_\_\_\_\_\_\_\_\_\_\_\_\_\_\_\_\_\_\_\_\_\_ Password: \_\_\_\_\_\_\_\_\_\_\_\_\_\_\_\_\_\_\_\_\_\_\_\_\_\_\_\_\_* 

# **A. Generate New Password**

Note: New Users only

- 1. Open an **internet browser**.
- 2. Type [www.EffectiveEducators.com](http://www.effectiveeducators.com/) in the address bar.
- 3. Click the Click Here link next to '**First Time User?**'
- 4. Type your email address in the **Email Address** box.
- 5. Click **Submit**.
- 6. Go to your school email account to find an email from no-reply@EffectiveEducators.com containing your username and password. Note: Check your spam/junk email folder if you do not see the email.
- 7. Click the link in the email or copy and paste the link into an internet browser.
- 8. Verify that the first name, last name, and email address displayed are correct.
- 9. *Optional:* If the first name, last name or email address are incorrect type in the corresponding box to correct the information.
- 10. Type a password in the **Change Password** box.
- 11. Retype the password in the **Confirm Password** box.
- 12. Click **Save**.

# **B. Log In**

- 1. Open an **internet browser**.
- 2. Type [www.EffectiveEducators.com](https://www.effectiveeducators.com/) in the address bar.
- 3. Type your username in the **Username** box.
- 4. Type your password in the **Password** box.
- 5. Click **Login**.

# **C. Change Password**

- 1. Click **My Profile** in the top right corner of the screen.
- 2. Type a password in the **Change Password** box.
- 3. Retype the password in the **Confirm Password** box.
- 4. Click **Save**.

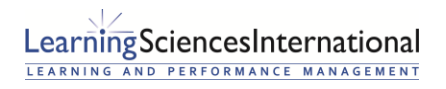

Page | 1 | Version 6.0.1

*i*Observatio a division of Learning Sciences International

**ADVANCING PROFESSIONAL GROWTH** 

# **D. Forgot Password**

- 1. Open an **internet browser**.
- 2. Type [www.EffectiveEducators.com](https://www.effectiveeducators.com/) in the address bar.
- 3. Click the **Forgot your password?** link.
- 4. Type email address in the **Email Address** box.
- 5. Click **Submit**.
- 6. Go to your school email account to find an email from noreply@learningsciences.net containing your username and password. Note: Check your spam/junk email folder if you do not see the email.
- 7. Click the link in the email or copy and paste the link into an internet browser.
- 8. Verify that the first name, last name, and email address displayed are correct.
- 9. *Optional:* If the first name, last name or email address are incorrect type in the corresponding box to correct the information.
- 10. Type a password in the **Change Password** box.
- 11. Retype the password in the **Confirm Password** box.
- 12. Click **Save**.

# **E. Update Profile Information**

- 1. Click **My Profile** in the top right corner of the screen.
- 2. *Optional:* Edit your first name or last name in the corresponding boxes.
- 3. *Optional:* Edit your email address in the Email box.
- 4. *Optional:* Check the checkbox to receive information from iObservation.
- 5. *Optional:* Upload a photo for a profile image by clicking Browse, then select a file and click Open.
- 6. Click **Save**.

# **F. Update Email Address**

- 1. Click **My Profile** in the top right corner of the screen.
- 2. Type your new email address in the **Email** box.
- 3. Click **Save**.

# **G. Set or Update Email Notification Preferences**

- 1. Click **My Profile** in the top right corner of the screen.
- 2. Scroll down to the **Email Notification Preferences** section near the bottom of the page.
- 3. *Optional:* Check the check box next to any or all of the email notification options.
- 4. Click **Save**.

#### **Technical Training**

Virtual technical training sessions are available. During the 45 minutes session an experienced technical trainer will spend one-on-one time with individual users around using iObservation features. Contact us at [iObform@iObservation.com](mailto:iObform@iObservation.com) to learn more or purchase sessions.

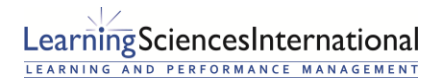

Page | 2 | Version 6.0.1